| Classification | System and Application FAQ on WinCE PAC No. 1-005- |         |       |      |            |      | 1-005-03 |
|----------------|----------------------------------------------------|---------|-------|------|------------|------|----------|
| Author         | Tunglu-Yu                                          | Version | 1.0.1 | Date | 2013/08/06 | Page | 1/4      |

## How to calibrate a PenMount USB touch panel

| Appli | es to:           |              |                                |
|-------|------------------|--------------|--------------------------------|
|       | Platform         | OS version   | WinPAC/ViewPAC utility version |
|       | WP-8x3x/ WP-8x4x | All versions | All versions                   |
|       | WP-5000          | All versions | All versions                   |
|       | VP-23W1/ VP-25W1 | N/A          | N/A                            |
|       | VP-4131          | N/A          | N/A                            |

N/A: Not applicable to this platform and OS.

## **Tips & Warnings**

To use a touch panel and a keyboard at the same time on WP-8x4x, you need a USB hub to expand the single USB port into several.

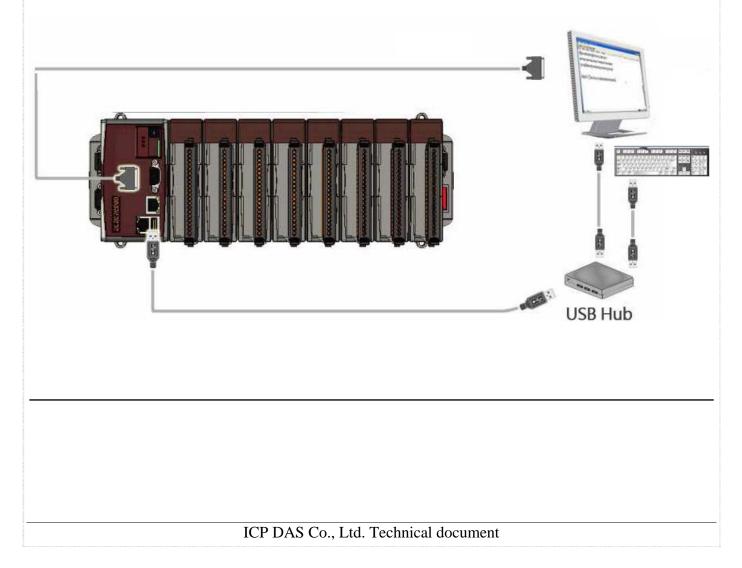

| Classification | System and Application FAQ on WinCE PAC No. |         |       |      |            |      | 1-005-03 |  |
|----------------|---------------------------------------------|---------|-------|------|------------|------|----------|--|
| Author         | Tunglu-Yu                                   | Version | 1.0.1 | Date | 2013/08/06 | Page | 2/4      |  |

To calibrate a PenMount USB touch panel, perform the following steps:

**Step 1:** Execute the calibration program.

1.1. Click Start  $\rightarrow$  USB\_TOUCH  $\rightarrow$  PenMount  $\rightarrow$  Calibration.

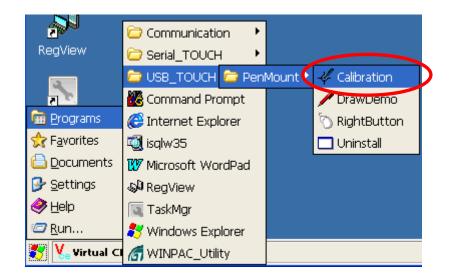

1.2. Click the "4 Points" button.

(Pressing the "9 Points" or "16 Points" button could process a more accurate calibration)

|                    | Alibration Mode Select<br>Click on the preferred mode<br>Wait 4 seconds to 9 Points | 9 Points | 16 Points |         |
|--------------------|-------------------------------------------------------------------------------------|----------|-----------|---------|
| Y PenMount Calibra | tion                                                                                |          |           | <b></b> |

| Classification | System and Application FAQ on WinCE PAC No. 1-00 |         |       |      |            |      | 1-005-03 |  |
|----------------|--------------------------------------------------|---------|-------|------|------------|------|----------|--|
| Author         | Tunglu-Yu                                        | Version | 1.0.1 | Date | 2013/08/06 | Page | 3/4      |  |

1.3. Touch the " icons on the monitor to perform the calibration process.

|                                                                  | 2 |
|------------------------------------------------------------------|---|
| PenMount USB Calibration Program.<br>Please touch the red point. |   |
| 4 5                                                              | 3 |

Step 2: Save and Reboot your WinPAC.

- 2.1. Start the Win PAC utility on the desktop and click "File"  $\rightarrow$  "Save and Reboot".
- 2.2. Click the "Yes" button and wait for the device to reboot.

| File Help Configuration<br>Save<br>Save and Reboot<br>Rebeat Without Save<br>Restore Default Settings |                                                            |
|----------------------------------------------------------------------------------------------------|------------------------------------------------------------|
| E <u>x</u> it                                                                                         | Would you like to save the setting and reboot the device ? |
|                                                                                                    | AS Co., Ltd. Technical document                            |

| ( | Classification | System and Ap | No.     | 1-005-03 |      |            |      |     |  |
|---|----------------|---------------|---------|----------|------|------------|------|-----|--|
| / | Author         | Tunglu-Yu     | Version | 1.0.1    | Date | 2013/08/06 | Page | 4/4 |  |

## **Revision History**

| Revision | Date       | Description                                       |
|----------|------------|---------------------------------------------------|
| 1.0.1    | 2013/08/06 | NEW: Added support information for WP-5000 series |
| 1.0.0    | 2010/02/12 | Initial release                                   |